32-битное микропроцессорное ядро

## ARM Cortex-M

# STM32

Гарвардская архитектура – шина данных и шина инст**ружц**ий <sub>I-bus</sub> инструкций <sub>I-bus</sub> инструкций <sub>I-bus</sub>

Подготовка к работе

## Создание шаблонного проекта *в среде Keil 5, библиотека*

Создадим проект с помощью библиотеки StdPeriph (SPL – standart peripherals driver) (кроме STM32F7 – серии)

*SPL* 

Для работы понадобится сама библиотека SPL, ее можно найти на сайте www.st.com.

*С создания подобного шаблона начинается разработка каждого нового проекта. Старайтесь придерживаться единой структуры во всех проектах*

> В Keil необходимо скачать драйверы под микроконтроллер. Для этого запускаем "Packinstaller" и нажимаем на кнопку "Update"

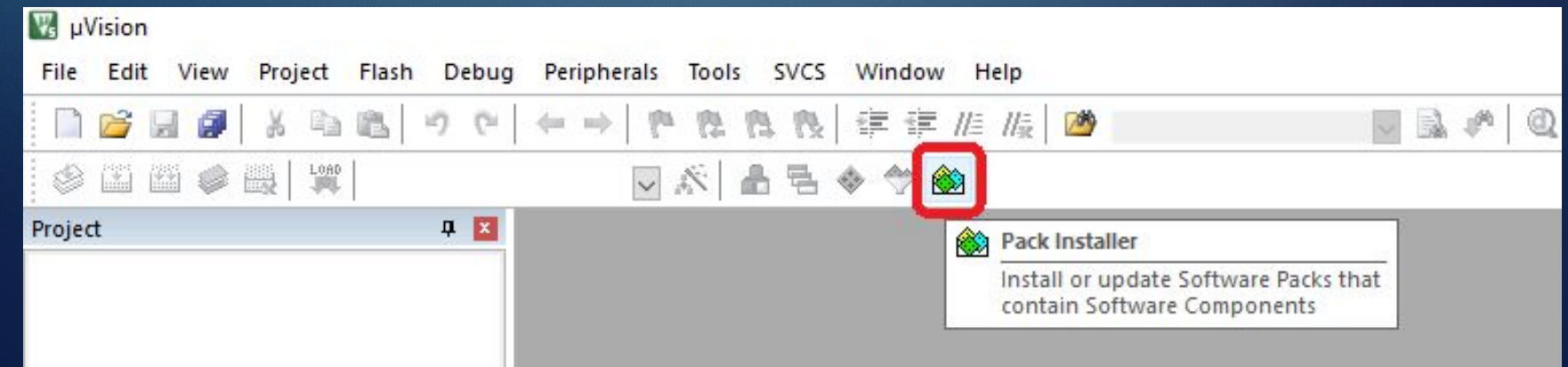

После обновления выбираем производителя микроконтроллера (STmicroelectronics) и указываем нужную серию микроконтроллера (STM32F0), нажимаем "Установить"

#### Далее в меню "Project" выбираем "New project"

Откроется диалоговое окно сохранения проекта. В поиске необходимо найти модель своего микроконтроллера и нажать "ОК". В новом окне не выбирая ничего из предложенного, нажимаем "ОК"

Удобно разбивать проект на группы файлов. Для создания группы нужно в контекстном меню имени проекта (Target 1 по умолчанию) выбрать пункт "AddGroup". Создайте группы, как на образце.

Открываем архив с библиотекой и папку с проектом. В папке с проектом создадим папку с именем "User". В папке "User" создадим две папки "Include" и "Source". В папке "Source" создадим файл "main.c". Возвращаемся в корневую папку проекта. В архиве с библиотекой переходим в папку "Libraries" и перетягиваем папки "CMSIS" и "STM32F0xx\_StdPeriph\_Driver" в папку с проектом

В архиве с библиотекой возвращаемся в корневой каталог, заходим в папку с примерами "Projects" -> "STM32F0xx\_StdPeriph\_Examples" -> "ADC" -> "ADC\_AnalogWatchdog". В этом примере нас интересует файл "stm32f0xx\_conf.h", перетаскиваем его в проект, в папку "STM32F0xx\_StdPeriph\_Driver"

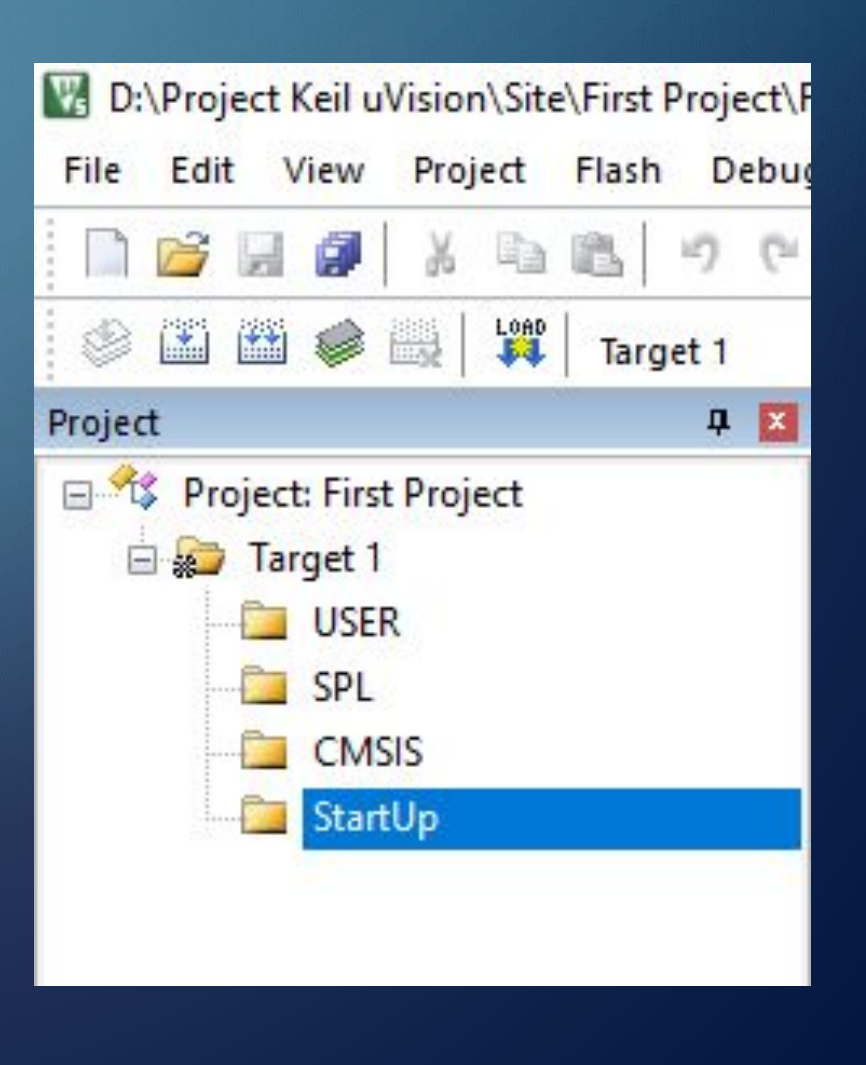

Переходим в Keil, двойным щелчком по группе "USER" вызываем окно добавления файла, выбираем файл "main.c" в папке "User" -> "Source", нажимаем "Add", закрываем окно

Далее аналогично с группой "SPL". Дважды щелкаем по ней, и в открывшемся окне переходим в папку "STM32F0xx\_StdPeriph\_Driver". Тут нужно переключить фильтр видимости файлов на "AllFiles", выбираем файл "stm32f0xx\_conf.h", нажимаем "Add". Также добавляем все файлы из папки "src", закрываем окно

В группе "CMSIS" точно также добавляем файл "system\_stm32f0xx.c" из папки "CMSIS" -> "Device" -> "ST" -> "stm32f0xx" -> "Source" -> "Template«

В группе "StartUp" добавляем файл "startup\_stm32f030.s" из папки "CMSIS" -> "Device" -> "ST" -> "stm32f0xx" -> "Source" -> "Template" -> "arm" (здесь тоже нужно будет переключить фильтр видимости файлов на "AllFles")

Нажимаем кнопку настройки **DOOGVTS** D:\Project Keil uVision\Site\First Project\First Project.uvprojx - µVision File Edit View Project Flash Debug Peripherals Tools SVCS Window Help 建建准版图 日良  $X$  a c 町  $(24)$  $\langle m, m \rangle$ **PA** 隐 **BB**  $\textcircled{s}$  in  $\textcircled{s}$   $\textcircled{s}$   $\textcircled{H}$   $\textcircled{H}$  Target 1 术 ia e  $\rightarrow \infty$ 

Project **0 図** Options for Target... Project: First Project Configure target options □ say Target 1 由 USER 国**上 SPL** E CMSIS E StartUp

В открывшемся окне переходим на вкладку "С/С++" и в графе "IncludePaths" нажимаем кнопку "..."

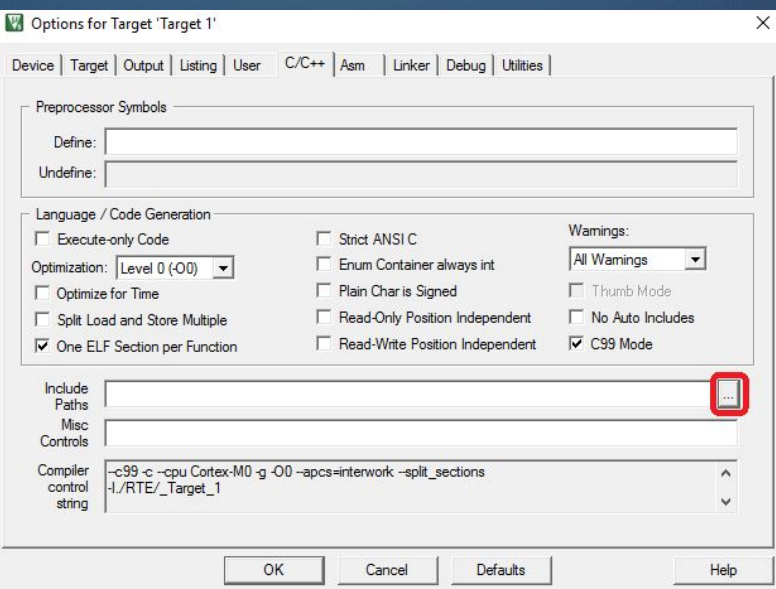

В появившемся окне нажимаем на кнопку "New" (№1) и на кнопку "…" (№2)

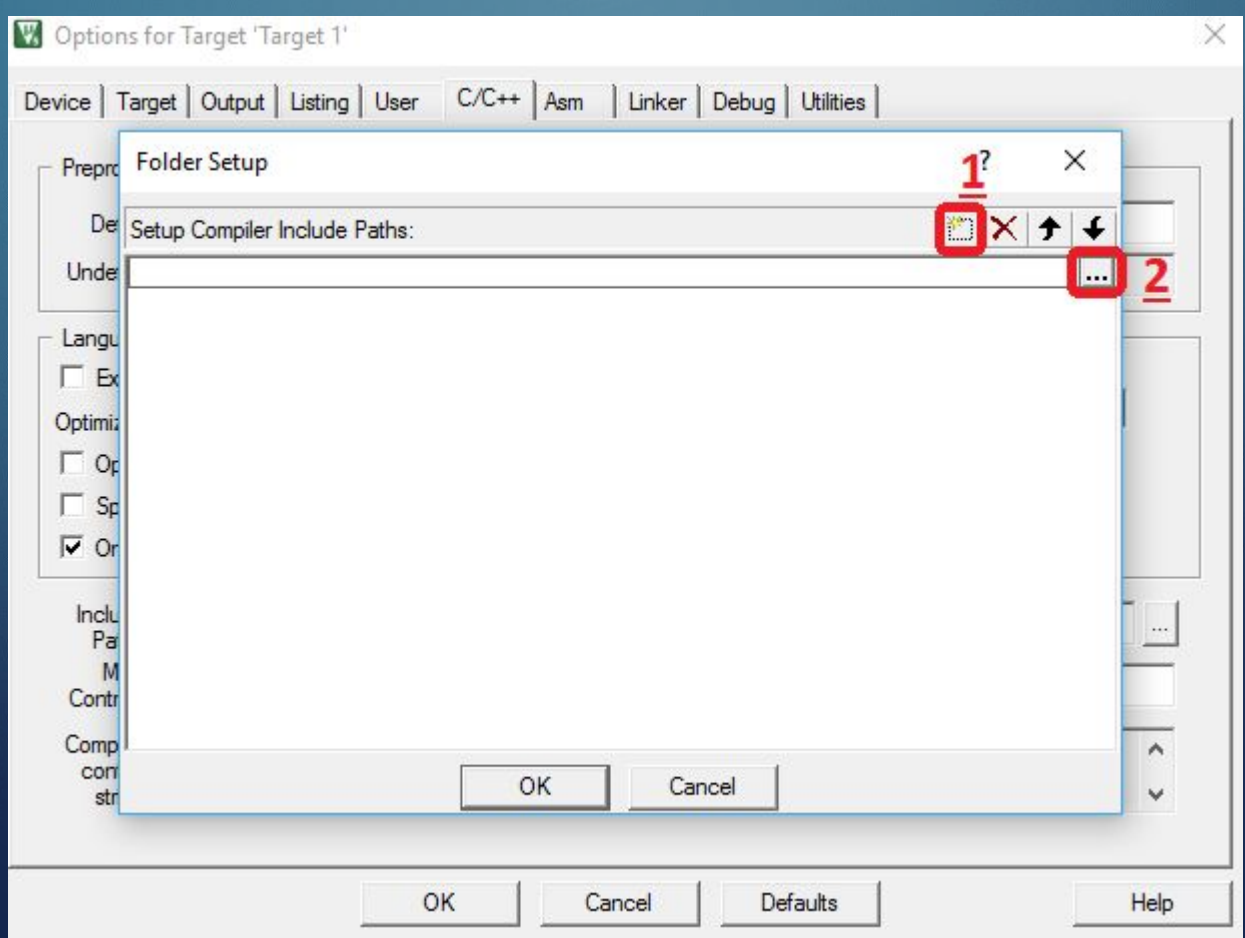

Откроется окно выбора папки, в нем выбираем папку "STM32F0xx\_StdPeriph\_Driver"

Далее опять нажимаем кнопку "New" и кнопку "…" в новой строчке, в открывшемся окне заходим в папку "STM32F0xx\_StdPeriph\_Driver" и выбираем папку "src"

#### Добавляем еще: •из папки "STM32F0xx\_StdPeriph\_Driver" папку "inc"; •из папки "CMSIS" папку "Include"; •из папки "CMSIS" -> "Device" -> "ST" -> "stm32f0xx" папку "Include"; •из папки "CMSIS" -> "Device" -> "ST" -> "stm32f0xx" папку "Source"; • из папки "User" папку "Include";  $\mathcal{P}$ •из папки "User" папку "Source".

#### В итоге должно получиться

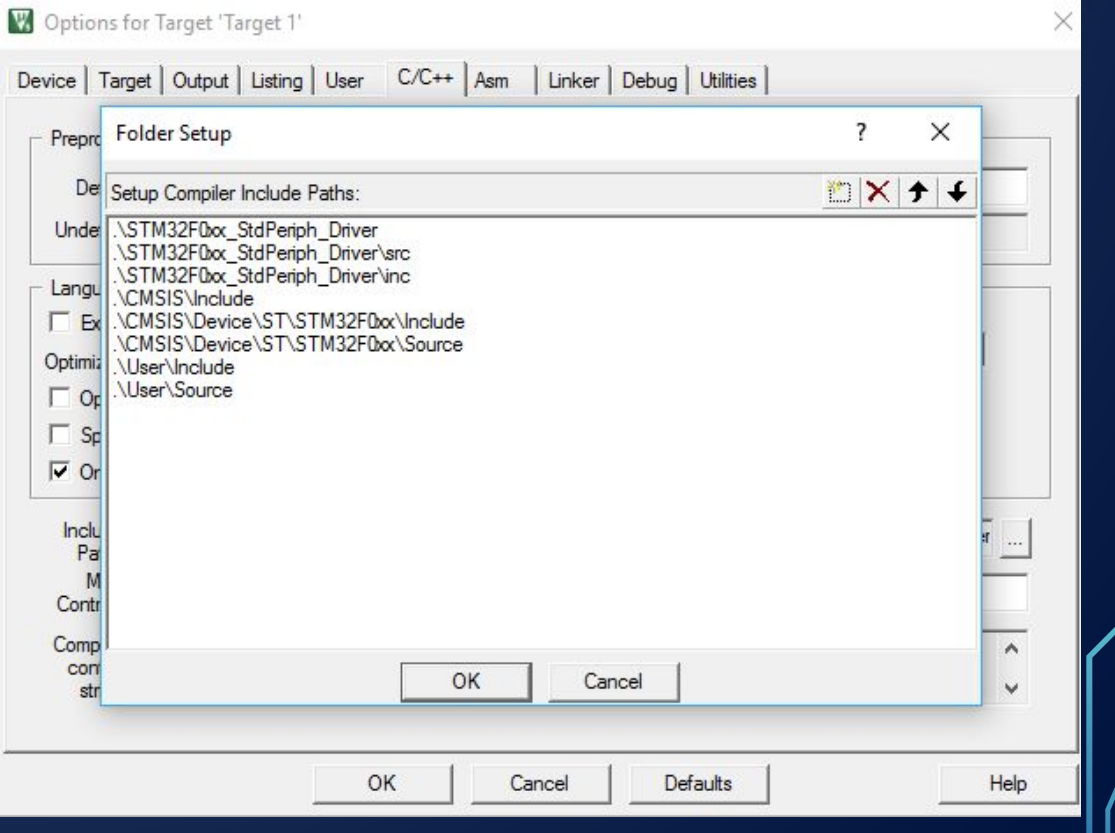

#### Нажимаем ОК и переходим на вкладку "Debug", выбираем программатор-отладчик из списка.

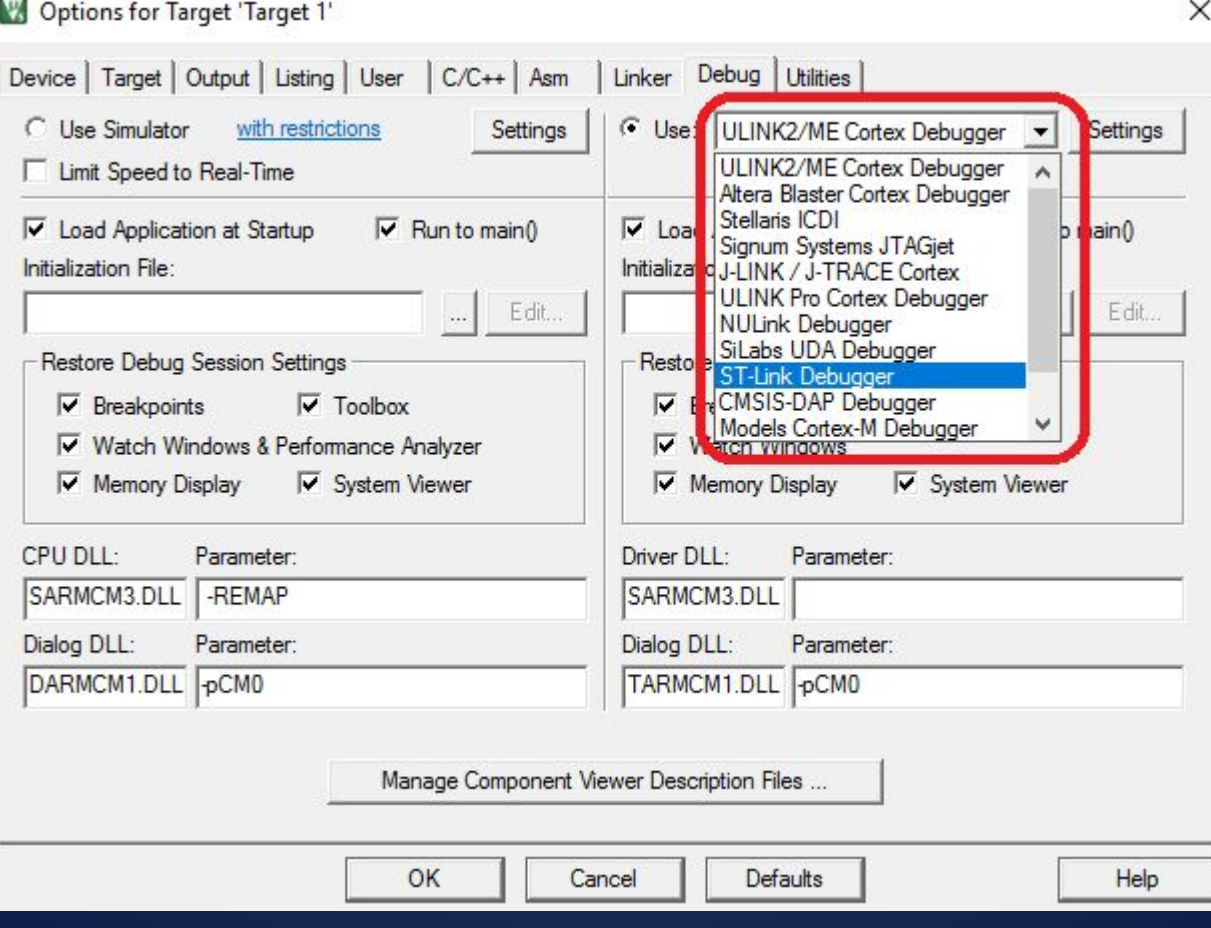

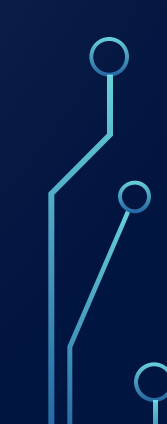

Теперь можно приступать к написанию кода. Раскрываем группу "USER", дважды щелкаем по файлу "main.c" и пишем в нем типовую заготовку кода

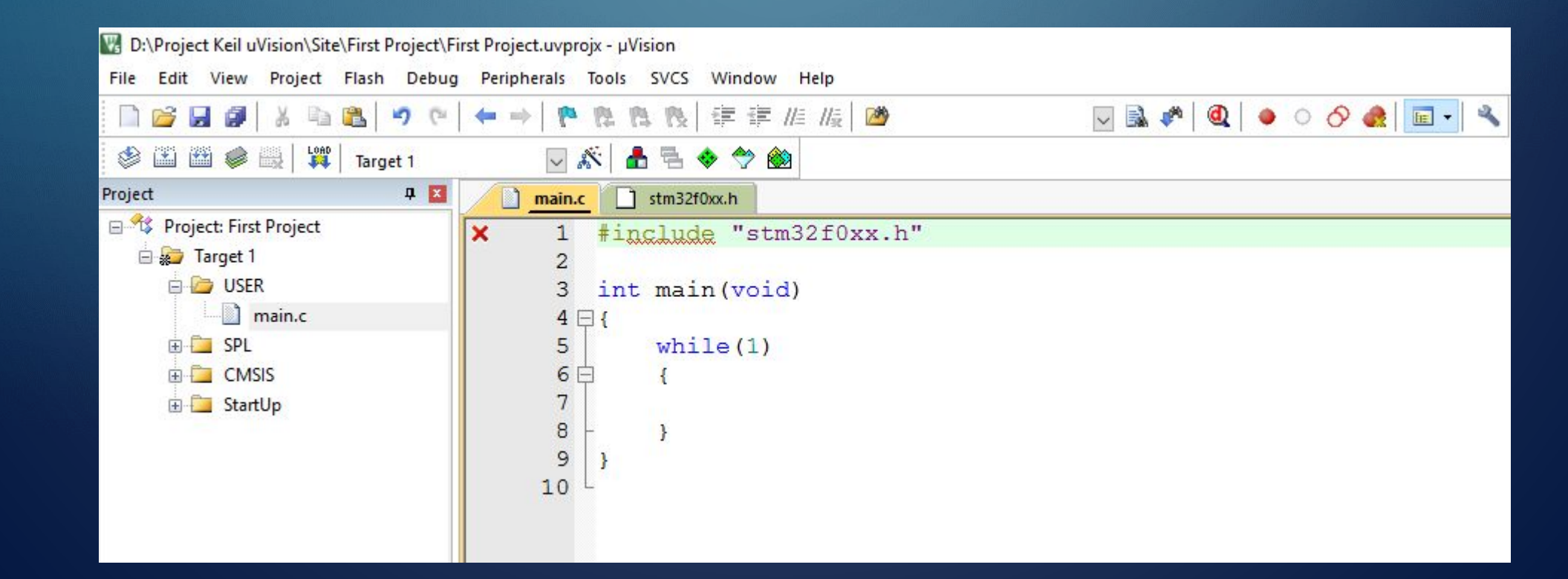

Для того, чтобы узнать, что писать на первой строчке в "include", открываем папку с проектом и переходим в папку "CMSIS" -> "Device" -> "ST" -> "stm32f0xx" -> "Include". Видим два файла - "stm32f0xx.h" и "system\_stm32f0xx.h". Нам нужен первый, его название и нужно вставить в "include" на первой строке

Открываем первый файл в редакторе, на 64-ой строке видим "нужно раскомментировать используемое устройство". Находим нашу модель микроконтроллера и раскомментируем ее

Ниже находим строчку "/\*#define USE\_STDPERIPH\_DRIVER\*/" и раскомментируем ее тоже. Сохраняем файл и идем в Keil

#### Попробуем собрать проект. Нажимаем кнопку "Build" и смотрим в окно вывода

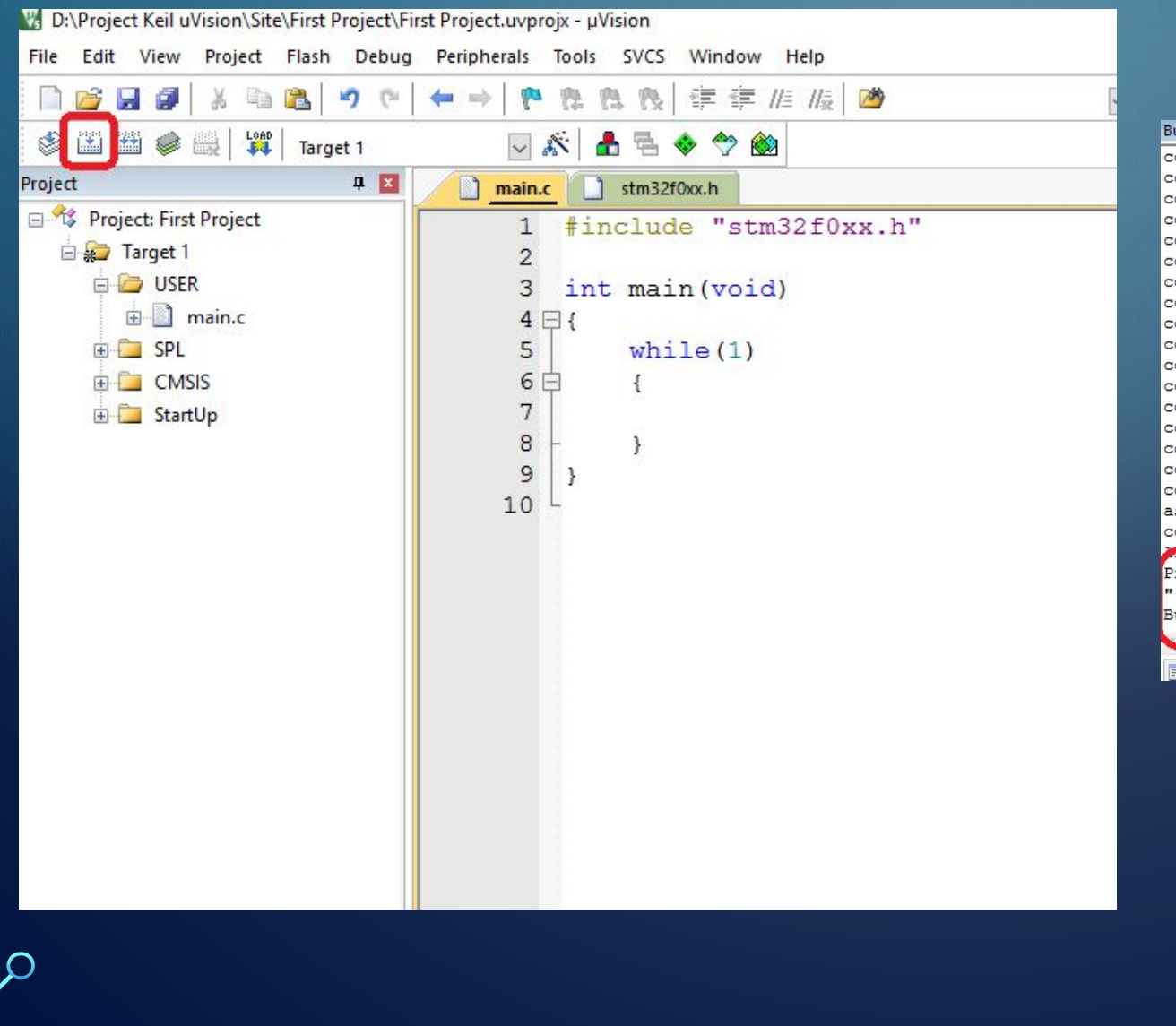

#### **Build Output** compiling stm32f0xx dac.c... compiling stm32f0xx dbgmcu.c... compiling stm32f0xx exti.c... compiling stm32f0xx dma.c... compiling stm32f0xx flash.c... compiling stm32f0xx\_gpio.c... compiling stm32f0xx iwdg.c... compiling stm32f0xx i2c.c... compiling stm32f0xx misc.c... compiling stm32f0xx pwr.c... compiling stm32f0xx rcc.c... compiling stm32f0xx spi.c... compiling stm32f0xx rtc.c... compiling stm32f0xx syscfg.c... compiling stm32f0xx usart.c... compiling stm32f0xx tim.c... compiling stm32f0xx wwdg.c... assembling startup stm32f030.s... compiling system stm32f0xx.c... Program Size: Code=704 RO-data=196 RW-data=0 ZI-data=1632 ".\Objects\First Project.axf" - 0 Error(s), 0 Warning(s). Build Time Elapsed: 00:00:10 **Build Output**

#### Ошибок и замечаний нет, проект собрался!

```
While (1) 
{
} – бесконечный
цикл
```
## Основы программирования STM32

Программа для микроконтроллера пишется на одном из языков программирования в виде текстового файла

Специальная программа-транслятор преобразует исходн текст программы в машинные коды, понятные микропроцессору, этот процесс называется **компиляцией**

В результате компиляции будет создан так называемый **hex**-файл

> «hexadecimal» – «шестнадцатеричная система счисления»

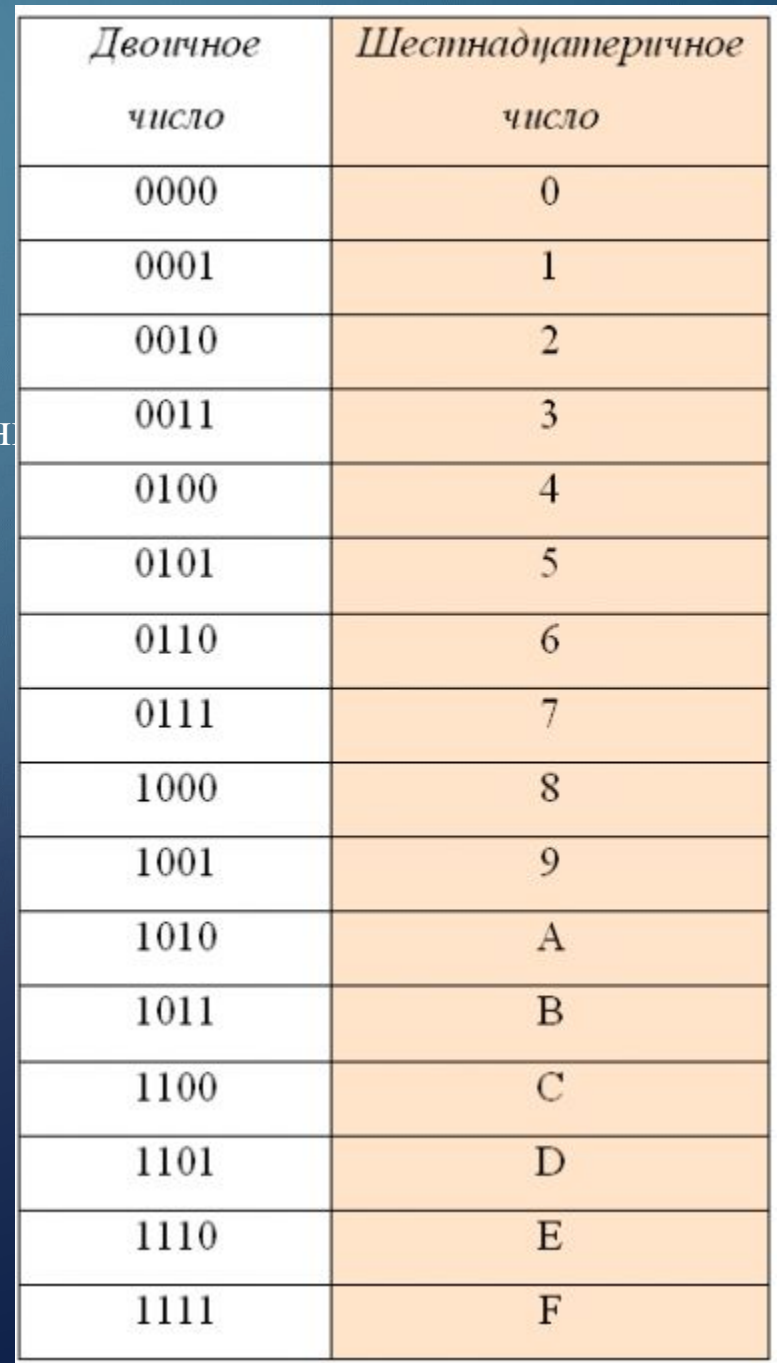

**Структура** – это особый тип данных, состоящий из нескольких разнотипных переменных (полей). В общем случае объявление структуры имеет следующий вид:

```
struct имя_структуры
\{тип поле_1;
…
тип поле N;
};
```

```
struct DATE
\{int Day;
int Month;
int Year;
}
structDATEMyBirthday = \{7, 8, 1974\};
```
Для доступа к полям структуры в программе используют запись вида имя\_структуры.поле. То есть, в представленном выше примере структуры DATE для инициализации полей можно было воспользоваться следующими операторами:

MyBirthday.Day = 7;  $MyBitthday.Month = 8;$ MyBirthday.Year = 1974;

#### По умолчанию вся перефирия МК отключена для энергосбережения Необходимо включить тактирование

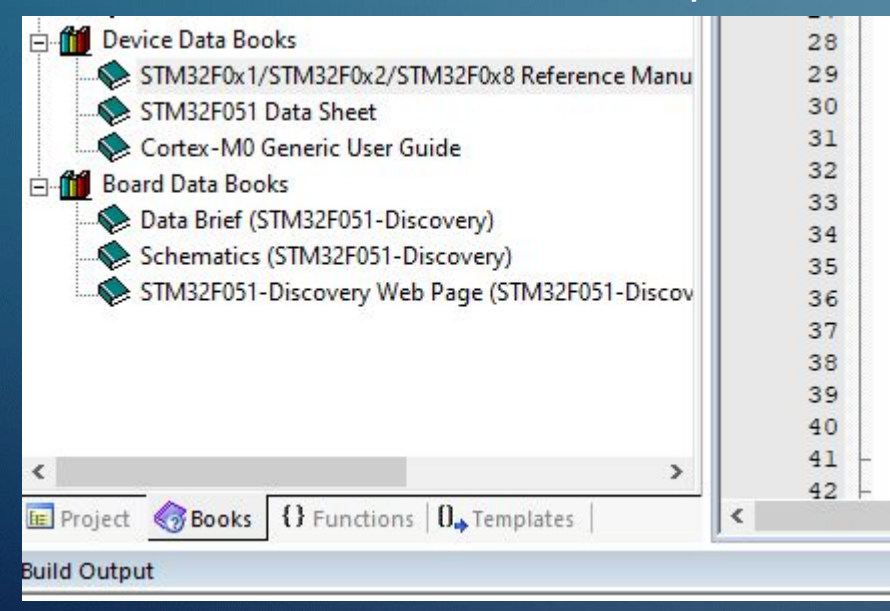

 $RCC$ ->AHBENR  $|$  = RCC\_AHBENR\_GPIOCEN;  $RCC->AHBENR$   $|= RCC_AHBENR_GPIOAEN;$ 

#### 6.4.6 AHB peripheral clock enable register (RCC\_AHBENR)

Address offset: 0x14

Reset value: 0x0000 0014

Access: no wait state, word, half-word and byte access

Note: When the peripheral clock is not active, the peripheral register values may not be readable by software and the returned value is always 0x0.

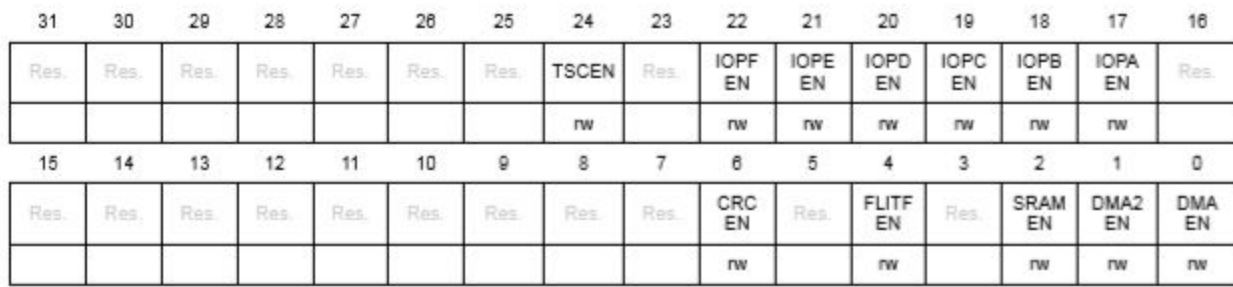

Bits 31:25 Reserved, must be kept at reset value.

Bit 24 TSCEN: Touch sensing controller clock enable Set and cleared by software. 0: TSC clock disabled 1: TSC clock enabled

Bit 23 Reserved, must be kept at reset value.

Bit 22 IOPFEN: I/O port F clock enable Set and cleared by software. 0: I/O port F clock disabled 1: I/O port F clock enabled

Bit 21 IOPEEN: I/O port E clock enable Set and cleared by software. 0: I/O port E clock disabled 1: I/O port E clock enabled

Bit 20 IOPDEN: I/O port D clock enable Set and cleared by software. 0: I/O port D clock disabled 1: I/O port D clock enabled

Bit 19 IOPCEN: I/O port C clock enable Set and cleared by software. 0: I/O port C clock disabled 1: I/O port C clock enabled

Bit 18 IOPBEN: I/O port B clock enable Set and cleared by software. 0: I/O port B clock disabled 1: I/O port B clock enabled

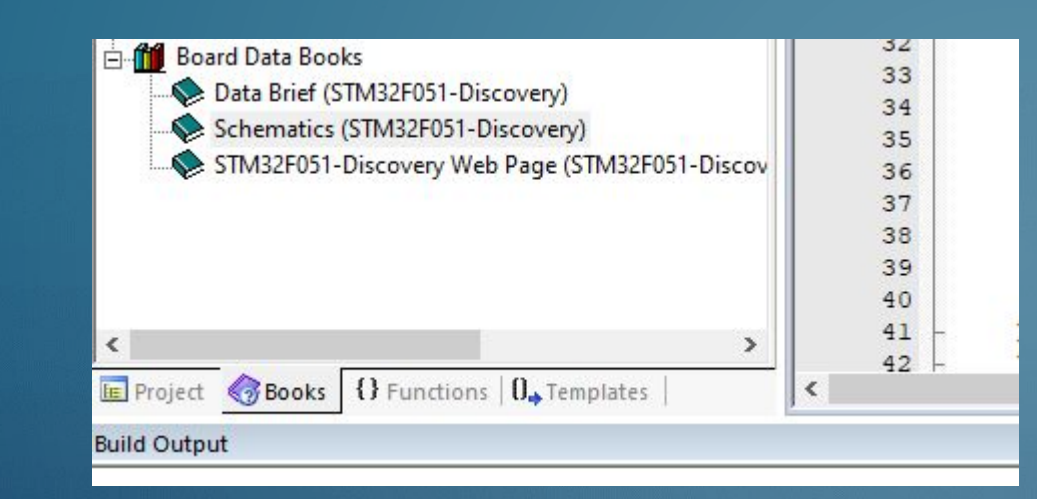

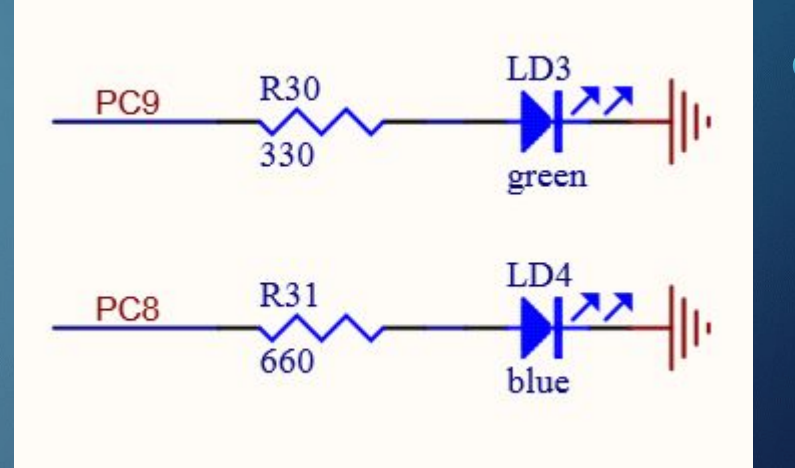

VDD **R32 Not Fitted** 100 SW-PUSH-CMS  $100nF$ **R28** PA<sub>0</sub> SB<sub>3</sub> 330  $kR29$  $220K$ **USER & WAKE-UP Button** 

Порты могут работать в двух режимах: вход (прием сигнала) и выход (передача сигнала). Только 0 или 1

Порты микроконтроллера могут выдать ток не более 20 мА. Для подключения более мощных нагрузок следует использовать силовые ключи R29 – подтяжка к земле

R30-31 – ограничивают ток через светодиоды

General Purpose Input/Output (GPIO) - основной способ связи с внешней средой

## Настройка порта на

#### $8.4.1$ GISC port motio register (GPIOx\_MODER) (x =A..F)

Address offset:0x00

Reset values:

- 0x2800 0000 for port A
- 0x0000 0000 for other ports

пина

Номер

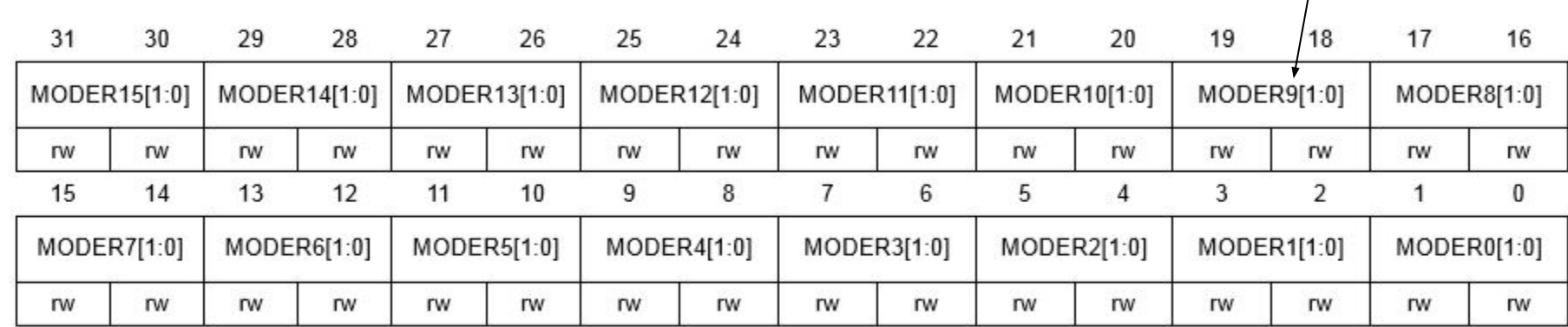

Bits  $2y+1:2y$  MODERy[1:0]: Port x configuration bits (y = 0..15)

These bits are written by software to configure the I/O mode.

00: Input mode (reset state)

01: General purpose output mode 10: Alternate function mode

11: Analog mode

выход

На

GPIOC -> $MODER = 0 \times 55500$ ;

За инициализацию каждого регистра отвечает два бита

### Подтягивани

GPIO port output type register (GPIOx\_OTYPER) (x = A..F)  $8.4.2$ 

Address offset: 0x04

Reset value: 0x0000 0000

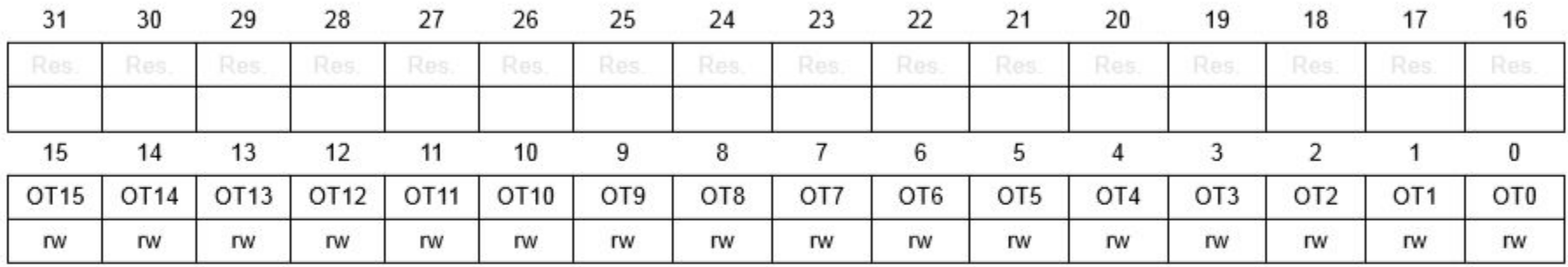

Bits 31:16 Reserved, must be kept at reset value.

Bits 15:0 OTy: Port x configuration bits ( $y = 0..15$ )

These bits are written by software to configure the I/O output type.

ПОДТЯГИВАНИ • 0: Output push-pull (reset state)

e 1: Output open-drain - Be3

подтягивания

## Настройка

8.4.3 GPIO port output speed register (GPIOx\_OSPEEDR)  $(x = A..F)$ 

Address offset: 0x08

Reset value:

- 0x0C00 0000 for port A
- 0x0000 0000 for other ports

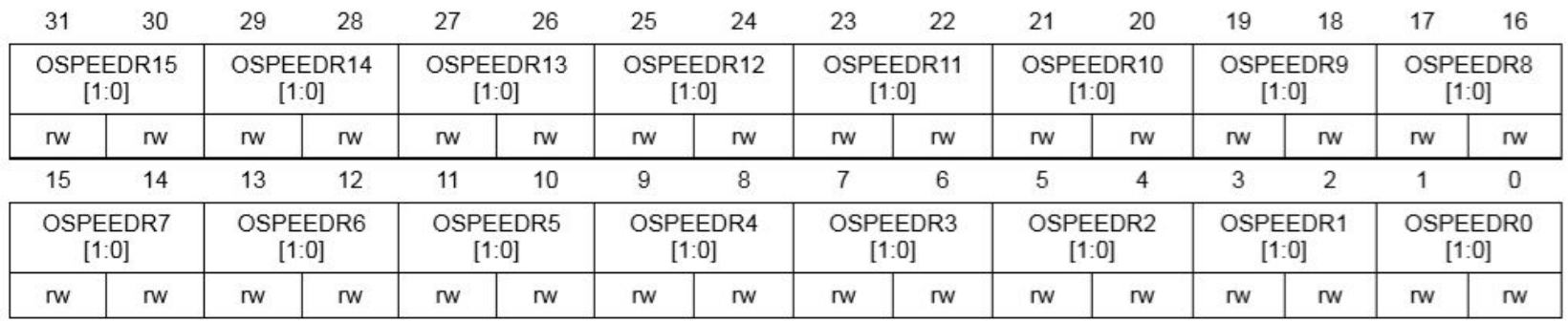

Bits  $2y+1:2y$  OSPEEDRy[1:0]: Port x configuration bits (y = 0..15)

These bits are written by software to configure the I/O output speed.

x0: Low speed

01: Medium speed

11: High speed

Note: Refer to the device datasheet for the frequency specifications and the power supply and load conditions for each speed.

## Установка 1 на

#### GPIO port dutput data register (GPIOx\_ODR) (x = A.F) 8.4.6

Address offset: 0x14

#### Reset value: 0x0000 0000

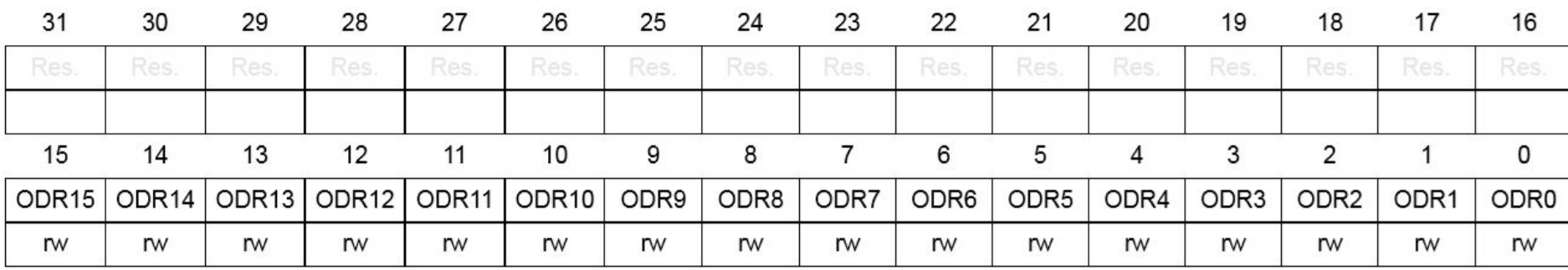

Bits 31:16 Reserved, must be kept at reset value.

Bits 15:0 ODRy: Port output data bit ( $y = 0..15$ )

These bits can be read and written by software.

Note: For atomic bit set/reset, the ODR bits can be individually set and/or reset by writing to the GPIOx BSRR or GPIOx BRR registers  $(x = A..F)$ .

GPIOC- $>$ ODR = 0x100; - установка 1

for (int i=0; i<50000; i++) $\{ \}$  – задержка (тратим время впустую)  $GPIOC->ODR = 0x000; -c6poc1$ for (int i=0;  $i$ <50000;  $i$ ++) $\{$ } - задержка

## Использование библиотеки

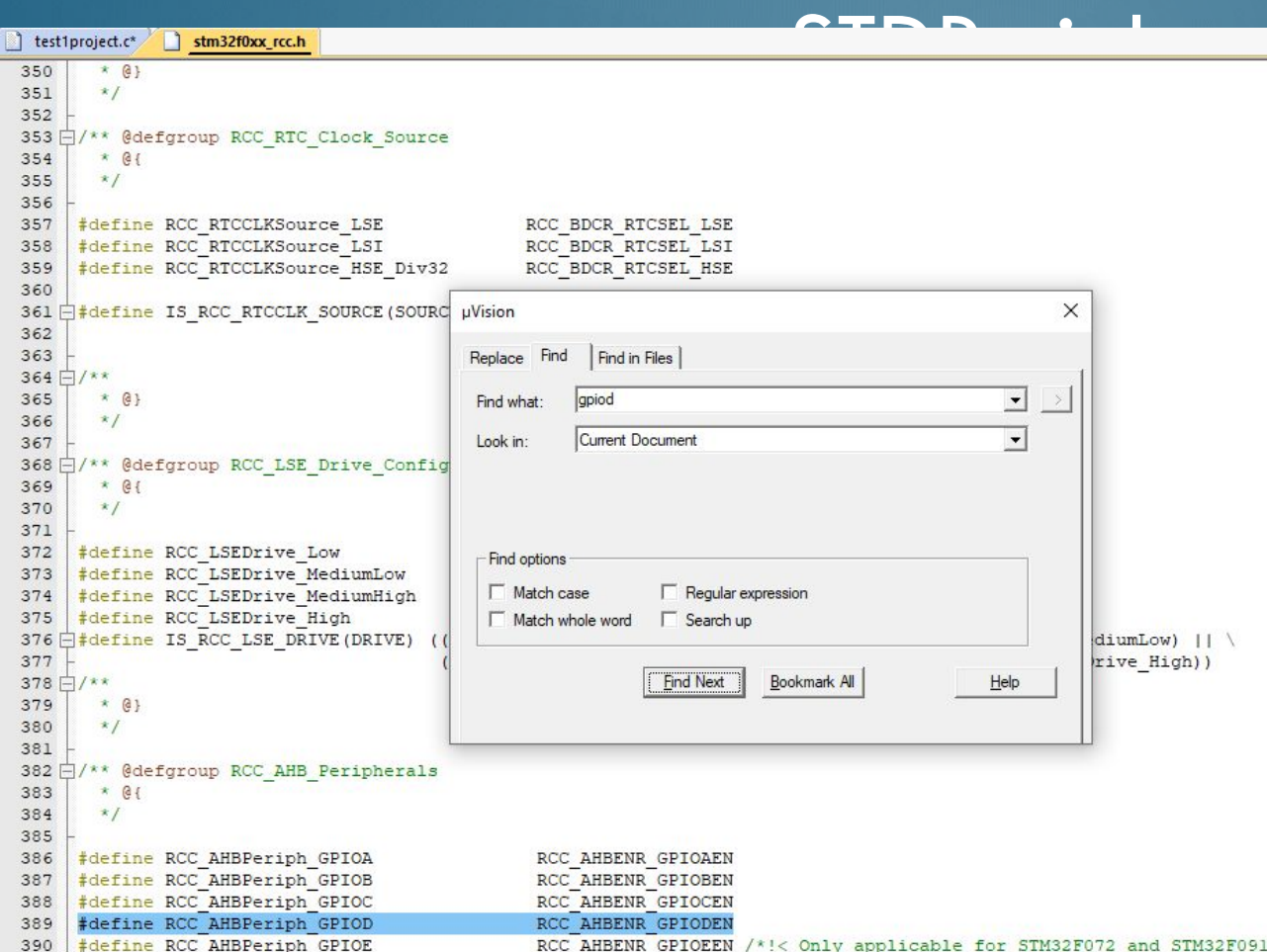

RCC\_AHBPeriphClockCmd(RCC\_AHBPeriph\_GPIO**C**, ENABLE); RCC\_AHBPeriphClockCmd(RCC\_AHBPeriph\_GPIO**C**, DISABLE);

void RCC AHBPeriphClockCmd (uint32 t RCC AHBPeriph, FunctionalState NewState); 595

test1project.c\*  $\int$  stm32f0xx\_gpio.h  $34 \overline{$  extern "C" #endif 35 36 /\* Includes ---------37 #include "stm32f0xx.h" 38 39 □/\*\* @addtogroup STM32F0xx StdPeriph Driver  $40$  $41$  $* 01$  $42$  $*1$  $43$ /\*\* @addtogroup GPIO  $44$  $* 01$  $45$  $46$  $*1$  $47$ /\* Exported types  $48$ <del>]#define</del> IS GPIO ALL PERIPH(PERIPH) (((PERIPH) == GPIOA) || \ 49  $(IPERIPH) == GPIOB)$ 50 51  $($  (PERIPH) == GPIOC)  $\Box$ 52  $($ (PERIPH) == GPIOD) || 53  $($ (PERIPH) == GPIOE) || \  $($ (PERIPH) == GPIOF)) 54 55 56 <del>]#define</del> IS GPIO LIST PERIPH(PERIPH) (((PERIPH) == GPIOA) || \  $(IPERIPH) == GPIOB)$ 57 58 □/\*\* @defgroup Configuration Mode enumeration 59  $* 01$ 60 61  $\star$  / typedef enum 62  $63$   $\Box$  { =  $0x00$ ,  $/*! <$  GPIO Input Mode  $*$ 64 GPIO Mode IN GPIO Mode OUT = 0x01, /\*!< GPIO Output Mode 65  $*$  / GPIO Mode AF =  $0x02$ ,  $/*! <$  GPIO Alternate function Mode 66  $*$ GPIO Mode AN =  $0x03$  /\*!< GPIO Analog In/Out Mode 67  $*$  / **GPIOMode TypeDef;** 68

## Вход/выхо

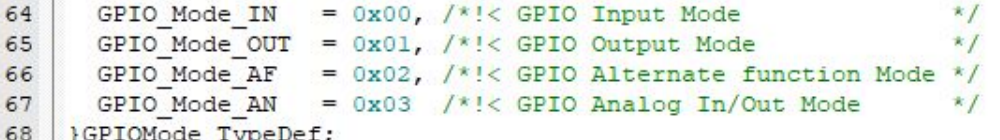

#### #include "stm32f0xx.h"

int main(void)

GPIO\_InitTypeDef GPIO\_Init\_LED; - создаем переменную GPIO\_Init\_LED с типом GPIO\_InitTypeDef RCC AHBPeriphClockCmd(RCC AHBPeriph GPIOC, ENABLE); - ВКЛЮЧАЕМ ТАКТИРОВАНИЕ НА ПОРТУ С GPIO Init LED.GPIO Pin=GPIO Pin 9: GPIO\_Init\_LED.GPIO\_Mode = GPIO\_Mode\_OUT; GPIO Init LED.GPIO Speed = GPIO Speed 2MHz; GPIO\_Init\_LED.GPIO\_OType = GPIO\_OType\_PP; GPIO Init LED.GPIO PuPd = GPIO PuPd NOPULL; GPIO\_Init (GPIOC, & GPIO\_Init\_LED); - инициализируем порт, & GPIO\_Init\_LED - указатель на нашу **СТРУКТУРУ** 

while $(1)$ 

GPIO\_SetBits(GPIOC, GPIO\_Pin\_9); for (int  $i=0$ ;  $i<$  50000;  $i++$ }{} GPIO\_ResetBits(GPIOC, GPIO\_Pin\_9); for (int i=0; i  $\leq$  50000; i + +){}

## **SysTick**

SysTick является частью микропроцессорного ядра Cortex-M

#### Описан в StartUp файле

SysTick\_Config(SystemCoreClock); инициализация, срабатывание каждую секунду. SystemCoreClock – число тактов МК в секунду

SysTick\_Config(SystemCoreClock/1000); одно срабатывание в миллисекунду

> 24-битный вычитающий счетчик с функциями автоматической перезагрузки и генерации прерывания

#include "stm32f0xx.h" **uint16\_t delay\_count=0; void SysTick\_Handler(void)**

```
if (delay_count>0)
{
delay_count--;
}
```

```
void delay_ms(uint16_t delay_temp)
```

```
delay_count=delay_temp;
while(delay_count>0){}
```

```
int main(void)
```
**{**

**}**

**{**

**}**

```
{
GPIO_InitTypeDef GPIO_Init_LED;
RCC_AHBPeriphClockCmd(RCC_AHBPeriph_GPIOC, ENABLE);
SysTick_Config(SystemCoreClock/1000);
GPIO_Init_LED.GPIO_Pin=GPIO_Pin_8;
GPIO_Init_LED.GPIO_Mode = GPIO_Mode_OUT;
GPIO_Init_LED.GPIO_Speed = GPIO_Speed_2MHz;
GPIO_Init_LED.GPIO_OType = GPIO_OType_PP;
GPIO_Init_LED.GPIO_PuPd = GPIO_PuPd_NOPULL;
GPIO_Init (GPIOC, & GPIO_Init_LED);
```
while(1)

}

}

{ GPIO\_SetBits(GPIOC, GPIO\_Pin\_8); **delay\_ms(100);** GPIO\_ResetBits(GPIOC, GPIO\_Pin\_8); **delay\_ms(100);**

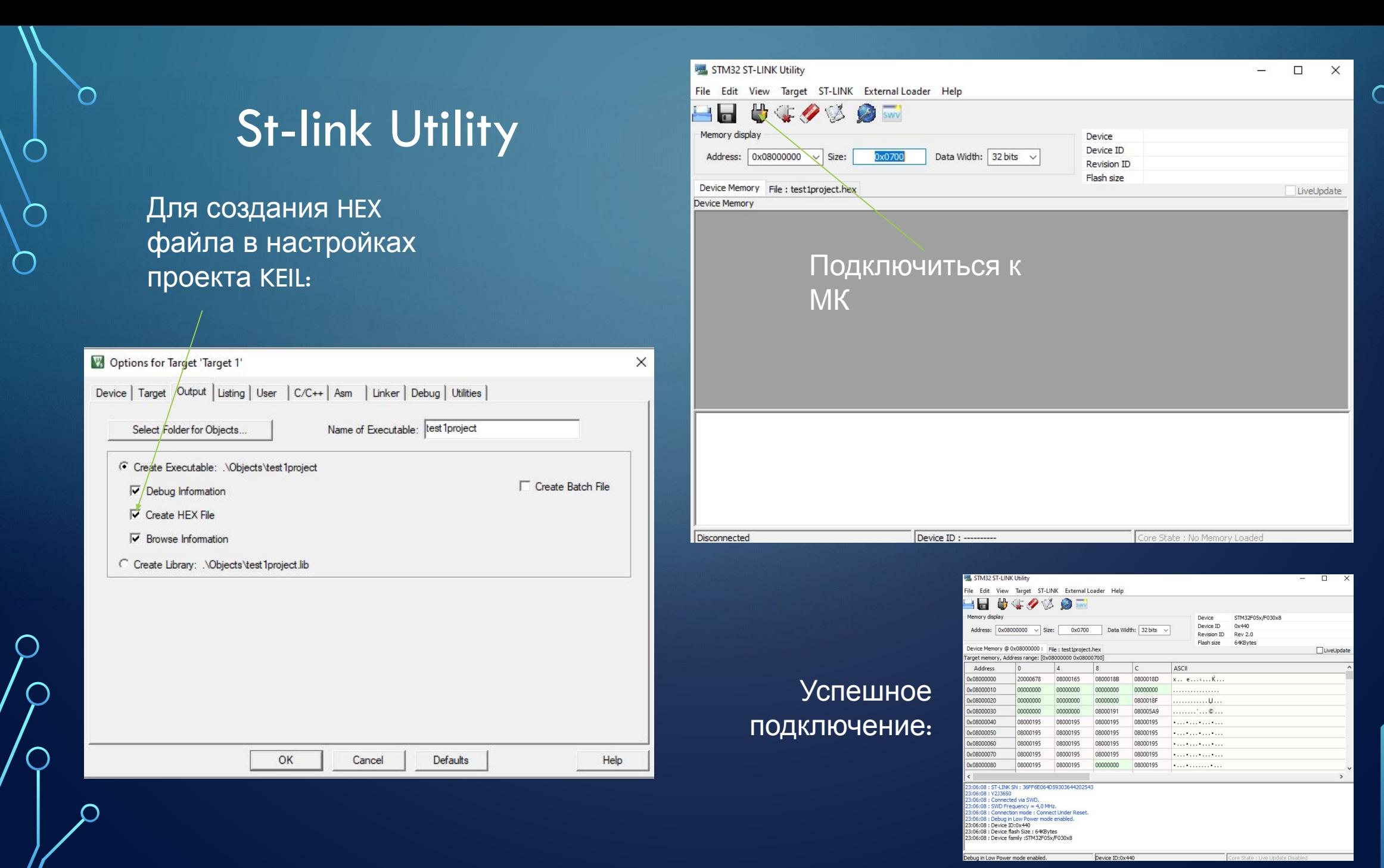

#### Target- Program & Verify (Ctrl+P)

 $\blacksquare$ 

O

 $\bigcap$ 

#### Выбрать HEX файл, нажать

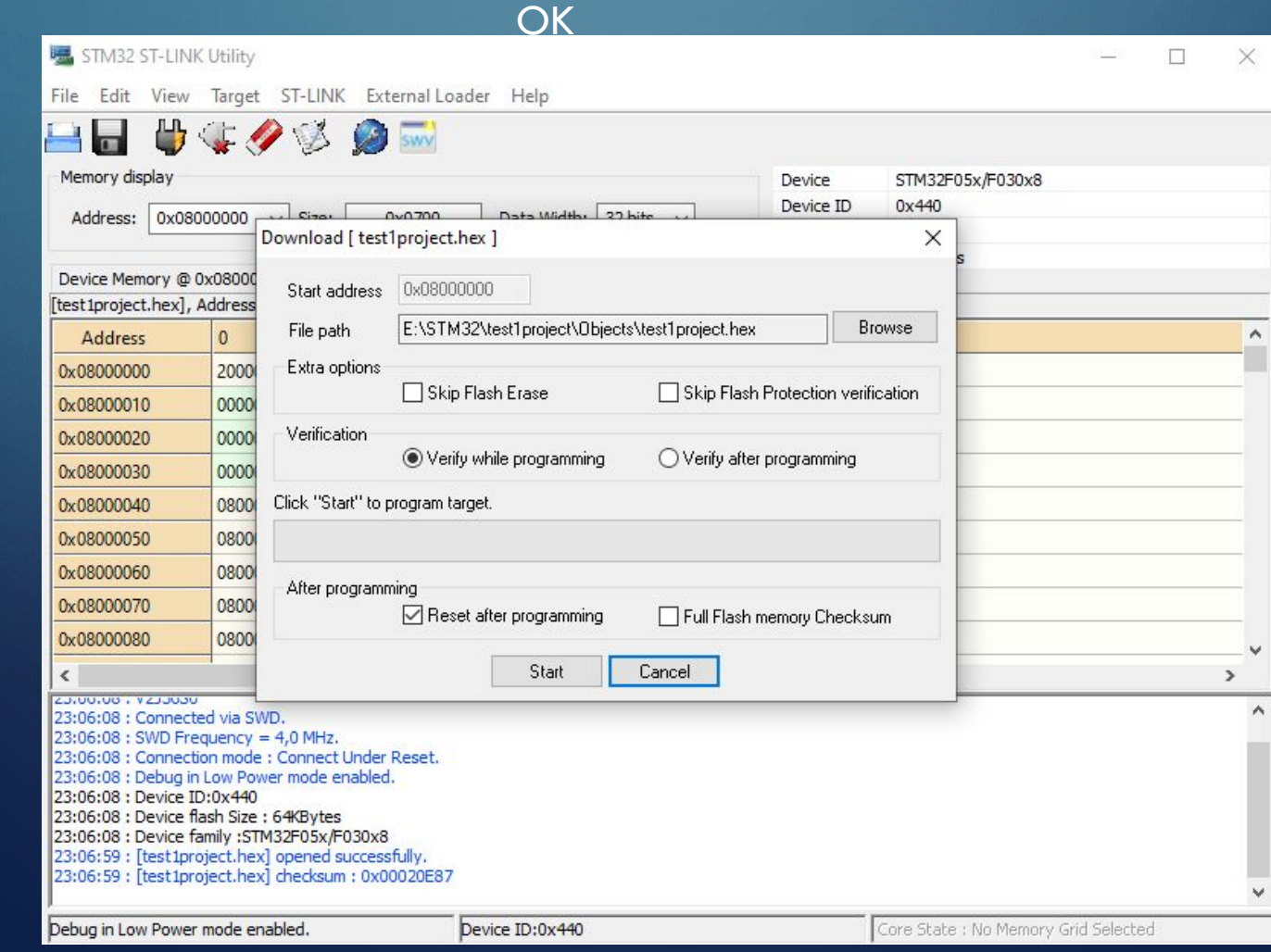